# **User Manual**

# AiPi TradeSim

# Table of Contents

| Ι.                                                             | ,          | Trade | eSim Description:                       | 1  |
|----------------------------------------------------------------|------------|-------|-----------------------------------------|----|
| 2.                                                             |            | How   | How To Use – Website Account Management |    |
|                                                                | 2.1.       | Sig   | 1 Up/Register                           | 1  |
|                                                                | 2.2. Login |       | 2                                       |    |
|                                                                | 2.3.       | The   | Nav-bar                                 | 2  |
|                                                                | 2.4.       | ETF   | Creation:                               | 2  |
|                                                                | 2.         | 4.1.  | Create ETF                              | 3  |
|                                                                | 2.         | 4.2.  | Add Rules:                              | 4  |
|                                                                | 2.         | 4.3.  | Edit ETF                                | 5  |
|                                                                | 2.         | 4.4.  | Edit ETF Name:                          | 6  |
|                                                                | 2.         | 4.5.  | Edit ETF Amount:                        | 6  |
|                                                                | 2.         | 4.6.  | Delete ETF:                             | 7  |
| <ul><li>2.5. The Home Page:</li><li>2.6. Compare ETF</li></ul> |            |       | Home Page:                              | 8  |
|                                                                |            |       | 9                                       |    |
|                                                                | 2.7.       | The   | Ticker Page                             | 10 |
|                                                                | 2.8.       | The   | AI FTF Page                             | 11 |

# 1. TradeSim Description:

TradeSim is an ETF builder that creates ETFs based on a set of user defined rules. These ETF's can be monitored and compared over time and can be used in stock predictions and to view trends.

# 2. How To Use - Website Account Management

#### 2.1. Sign Up/Register

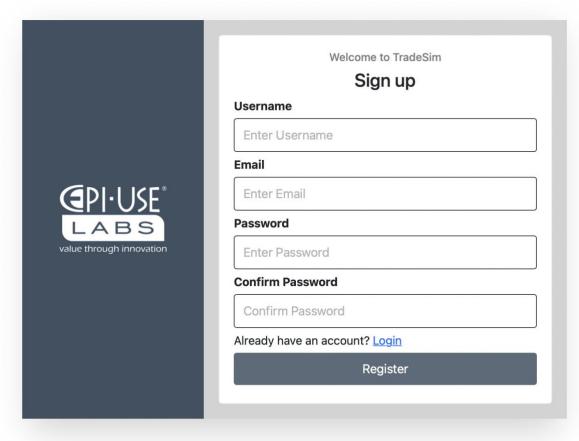

- 1. Fill in your details in the spaces provided
- 2. Ensure all spaces are filled out
- 3. Ensure your email is a correct email address
- 4. Ensure your password is greater than 6 characters
- 5. Click the Register button

#### 2.2. Login

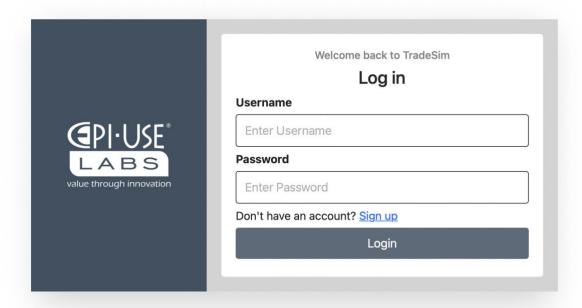

- 1. Fill in your registered username and password
- 2. Click the Login button
- 3. If you do not have a registered account, click the Sign up link

#### 2.3. The Nav-bar

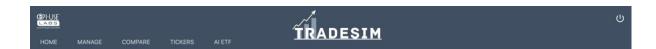

- 1. The nav-bar is on the top right corner of all screens
- 2. Select which page from the nav-bar you would like to visit.

#### 2.4. ETF Creation:

Creating your own mini-ETF is performed under the "Manage" tab. This can be viewed after logging into your account. Creating a mini-ETF allows you to make your own ETF with your own personalized rules to add. This will add your just created mini-ETF to your home screen for you to view, compare, visualize, and edit in the future.

#### 2.4.1. Create ETF

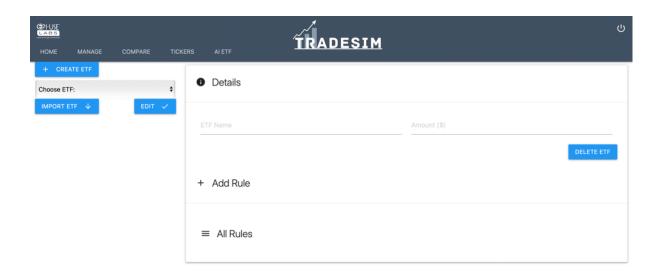

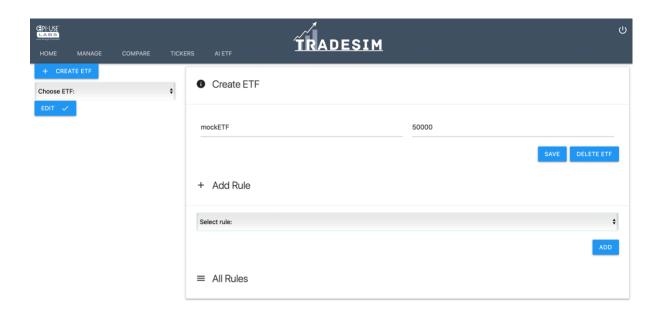

- 1. Navigate the Create ETF page by clicking the Manage tab on the nav-bar
- 2. Click on the "Create ETF" button on the left hand side of the screen click confirm
- 3. Enter the name of the ETF you would like to create
- 4. Enter an overall amount you would like to invest into the ETF
- 5. Click on the "Save" button to save your ETF to the system, a drop down menu with a list of rules should appear

#### 2.4.2. Add Rules:

After completing the details required on the Manage page, a dropdown of a list of rules should appear – the user can then select whichever rule they desire to add and fill in the according information for it.

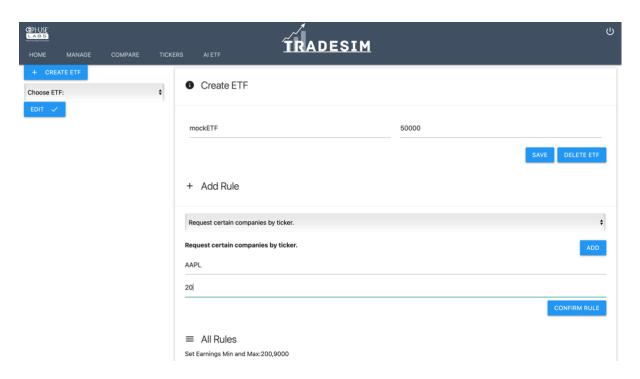

- 1. Select a rule from the dropdown menu.
- 2. Click the "add" button.
- 3. Enter in the corresponding information and click "confirm rule"
- 4. Your rule has now been applied and will add to the list of rules.
- 5. Repeat steps 1-3, if you want to add more rules.

#### 2.4.3. Edit ETF

The Edit page can also be found under the "Manage tab in the nav-bar. This Edit page is used to edit and customize rules for any ETF that the user has already created.

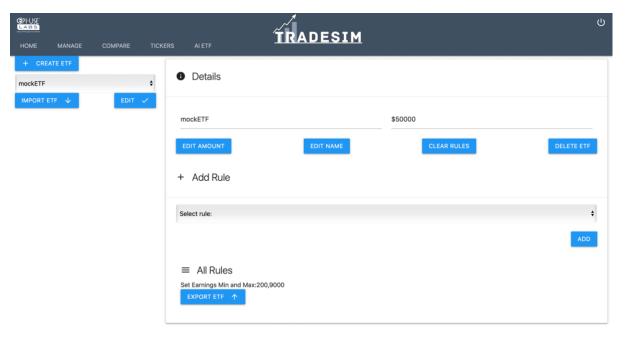

If you would like to edit the rules of an ETF:

- 1. Select the ETF you would like to edit from the drop down menu next to "Choose ETF" on the left side of the screen
- 2. Click the "edit" button with the tick on it.
- 3. A list of rules already created should appear for that ETF
- 4. To add more rules, select a rule and press the "add" button.
- 5. Fill in the corresponding info and click "Confirm Rule" to add that new rule.

If you would like to clear all rules:

- 1. Select the ETF you would like to edit from the drop down menu next to "Choose ETF" on the left side of the screen
- 2. Click the button called "clear rules", this should clear all the rules that the user has created.

#### 2.4.4. Edit ETF Name:

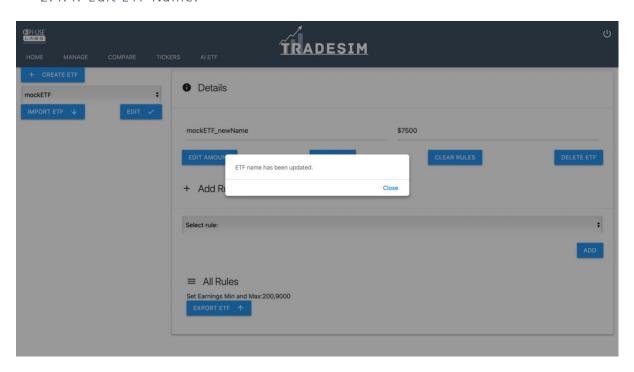

- 1. Select the ETF you would like to edit from the drop down menu next to "Choose ETF" on the left side of the screen.
- 2. Change the name of your ETF in the text field that displays the original name of the users
- 3. Click on the button called "edit name", this should edit the name of the users ETF and save and store that new name in the system.

#### 2.4.5. Edit ETF Amount:

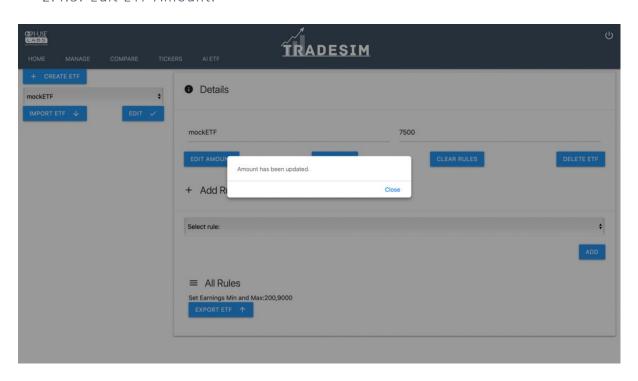

- 1. Select the ETF you would like to edit from the drop down menu next to "Choose ETF" on the left side of the screen
- 2. Change the name of your ETF in the text field that displays the original name of the users ETF.
- 3. Click on the button called "edit name", this should edit the name of the users ETF and save and store that new name in the system.

#### 2.4.6. Delete ETF:

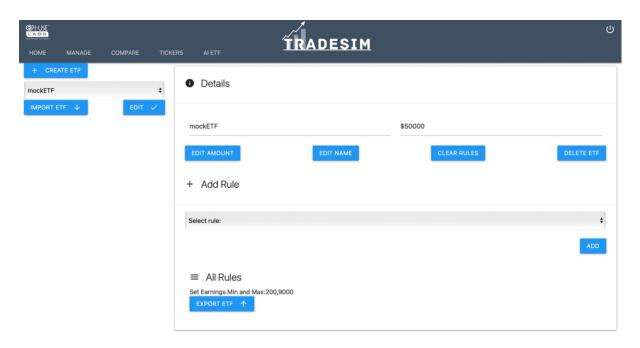

- 1. Select the ETF you would like to edit from the drop down menu next to "Choose ETF" on the left side of the screen
- 2. Select the button "delete ETF", and the system will remove that ETF from the list of ETF's the user has created.

# 2.5. The Home Page:

The home page is used for viewing the mini-ETF's you have created.

Once creating a mini-ETF, you can click on the "Home" tab in the nav-bar, and view your mini-ETF and see its current performance.

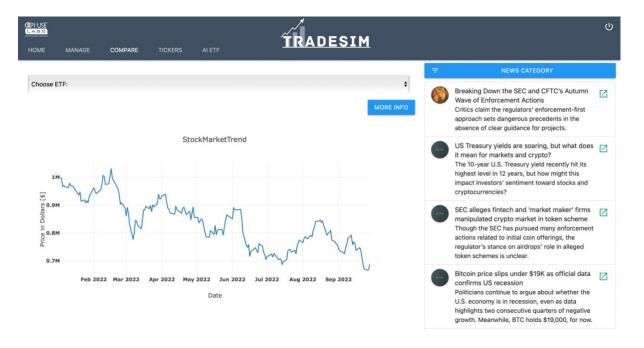

- 1. After creating your own mini-ETF, select the "Home" button on the nav-bar
- 2. You will see a visual of all of the ETF's you have created.

Viewing extra information about a created ETF:

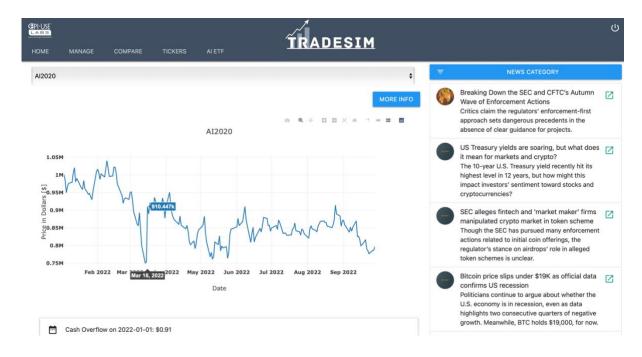

- 1. After creating your own mini-ETF, select the "Home" button on the nav-bar
- 2. You will see a visual of all of the ETF's you have created.
- 3. Select an ETF you would like to have more information on, in the dropdown menu at the top of the screen
- 4. Click the "MORE INFO" button once you have selected an option.
- 5. A diagram with the corresponding information about that ETF will be displayed for the user to view.

# 2.6. Compare ETF

The Compare page can be found under "Compare" in the nav-bar. The compare feature is used for comparing 2 ETF's at any point in time.

You can therefore visualize how your ETF's are performing compared to each other – and which rules and strategies are most effective.

- 1. Select a date in time at which you would like to compare your ETF's.
- 2. Select ETF's using the drop downs provided.
- 3. Click the "COMPARE" button

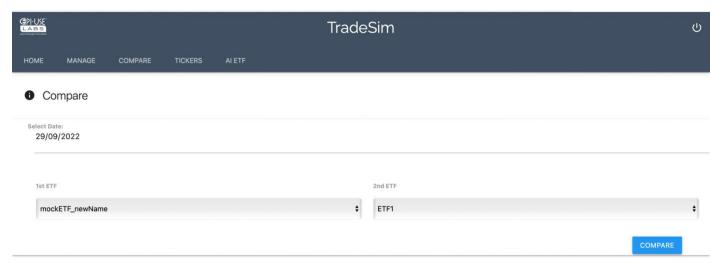

#### 4. Visualize your ETF's

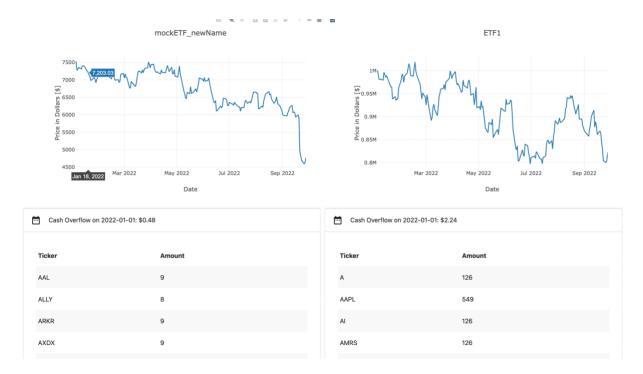

# 2.7. The Ticker Page

The ticker page can be found under "Tickers" in the nav-bar. This page enables the user to search for a ticker using the ticker name and view more information about that ticker.

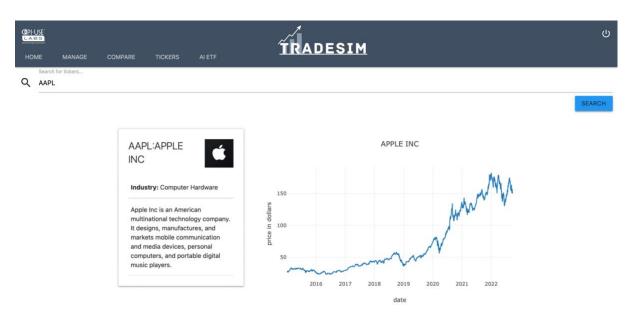

- 1. Enter a ticker name in the search tab
- 2. Click the "SEARCH" button to the right of it
- 3. The page should load and the relevant information is displayed below the search bar.

# 2.8. The AI ETF Page

This page enables a user to generate the most balanced stock portfolio for a certain year – it will also display the relevant information about this ETF, with all of its rules and stocks.

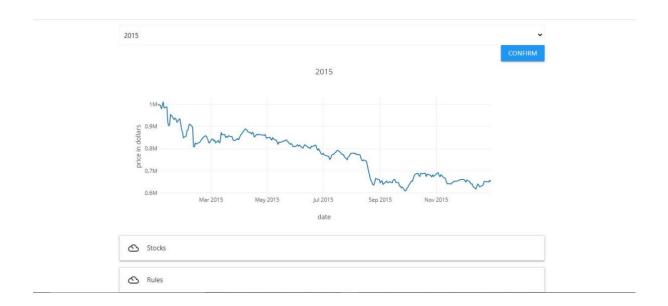

- 1. Click on the "AI ETF" tab in the nav-bar
- 2. Select a year from the dropdown menu
- 3. Click the "CONFIRM" button
- 4. The relevant info will be displayed below
- 5. Click on the "Stocks" row to view the stocks of the ETF
- 6. Click on the "Rules" row to view the rules of the ETF